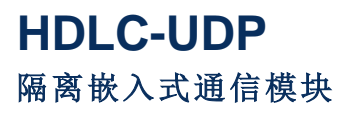

**Rev.2024.0124**

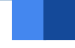

# 用 户 手 册

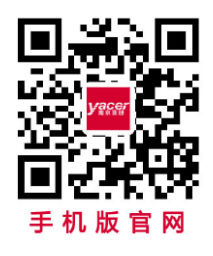

电话:**400-025-5057** 网址:**[www.yacer.cn](http://www.yacer.cn/)**

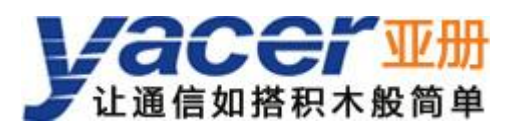

<span id="page-1-0"></span>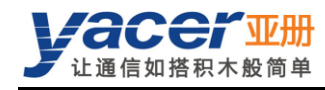

前言

### 符号约定

在本文档中可能出现下列标识,代表的含义如下。

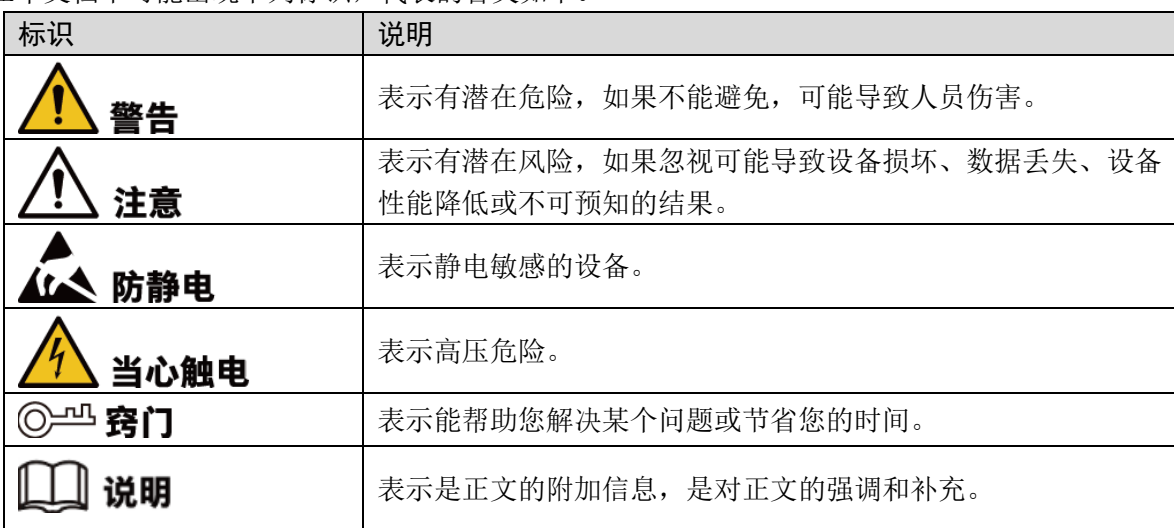

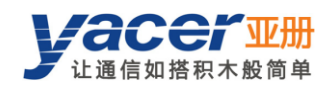

目录

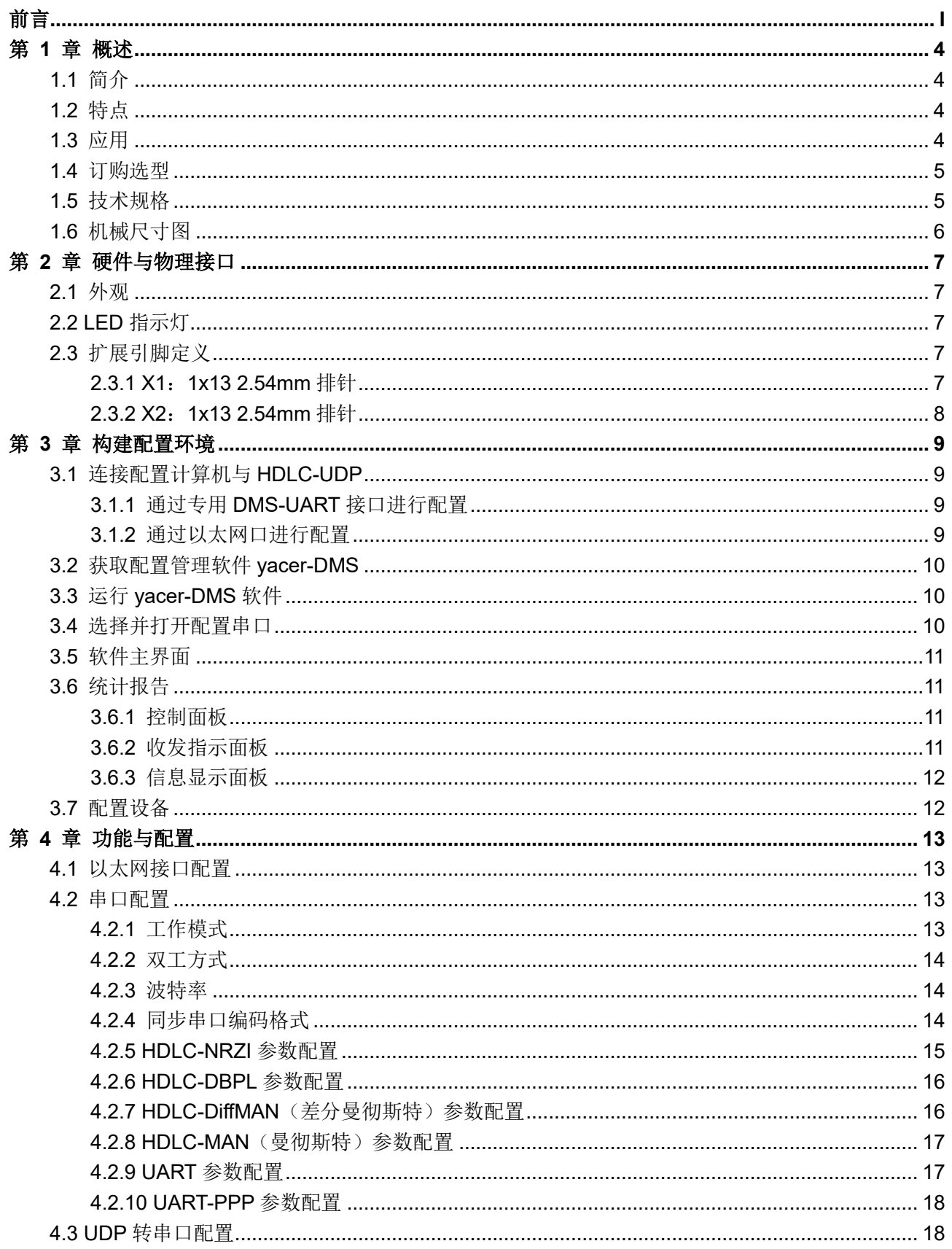

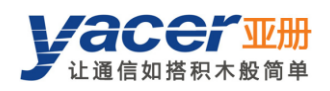

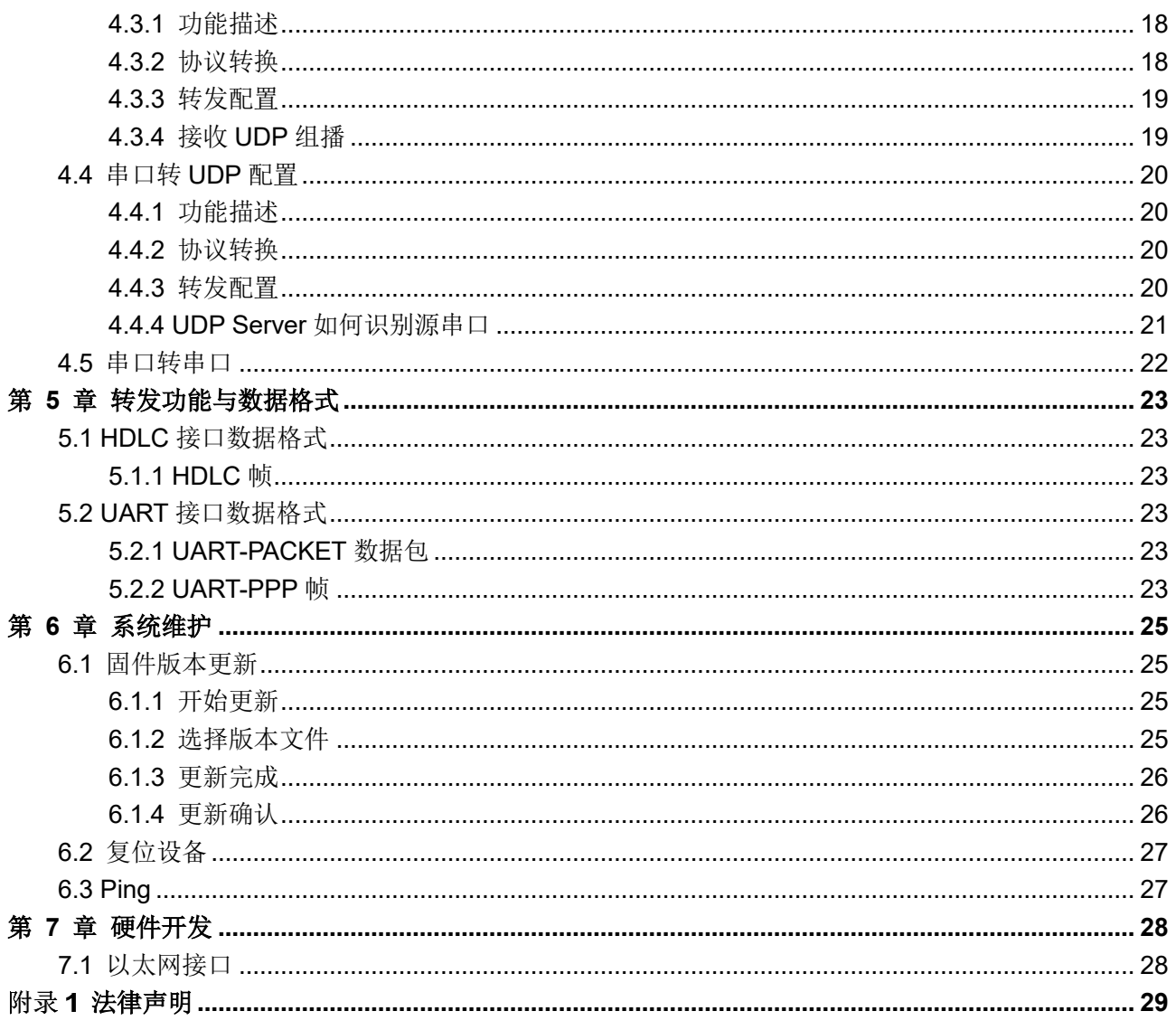

<span id="page-4-0"></span>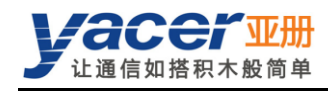

# 第1章 概述

# <span id="page-4-1"></span>1.1 简介

亚册 HDLC-UDP 隔离嵌入式通信模块,提供 1 路 100M 以太网 PHY 接口、2 路带隔离 RS-485/422 同异步串口、1路 CMOS 扩展同异步串口,实现 HDLC 与 UDP 之间的协议转换。 46.5 x 48mm 微小尺寸、2.54mm 插针接口。+5V 供电、低功耗。工业级宽温, 适合嵌入式应用。

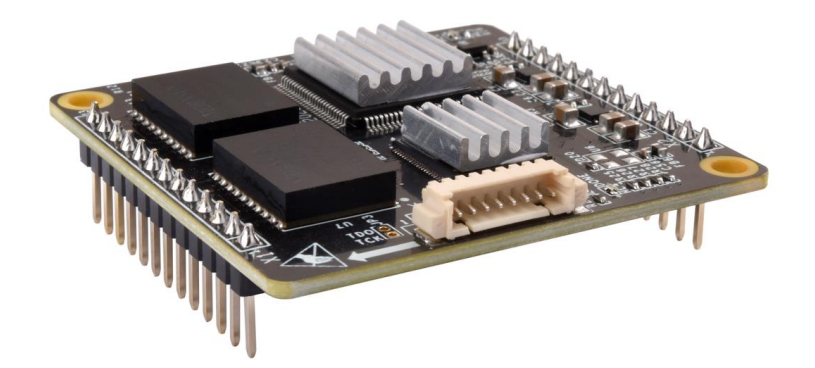

# <span id="page-4-2"></span>1.2 特点

- 1 路 10/100M 以太网 PHY 接口, 支持 UDP 协议
- 2 路带隔离 RS-485/422 同异步串口
- $-1$  路 CMOS 扩展同异步串口
- 所有串口支持同步 HDLC 协议、异步 UART 工作模式
- 编码格式支持 NRZI、DBPL、曼彻斯特、差分曼彻斯特
- 开放灵活的配置管理
- **+5V** 供电、低功耗
- 小尺寸、工业级宽温

### <span id="page-4-3"></span>1.3 应用

- HDLC、UDP 协议转换
- 同步串口、异步串口互相转换
- **列车控制和管理系统(TCMS)**
- 列车机车通信网络(TCN)
- 嵌入式应用与开发

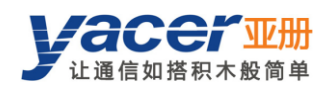

# <span id="page-5-0"></span>1.4 订购选型

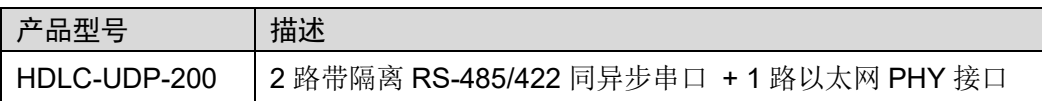

# <span id="page-5-1"></span>1.5 技术规格

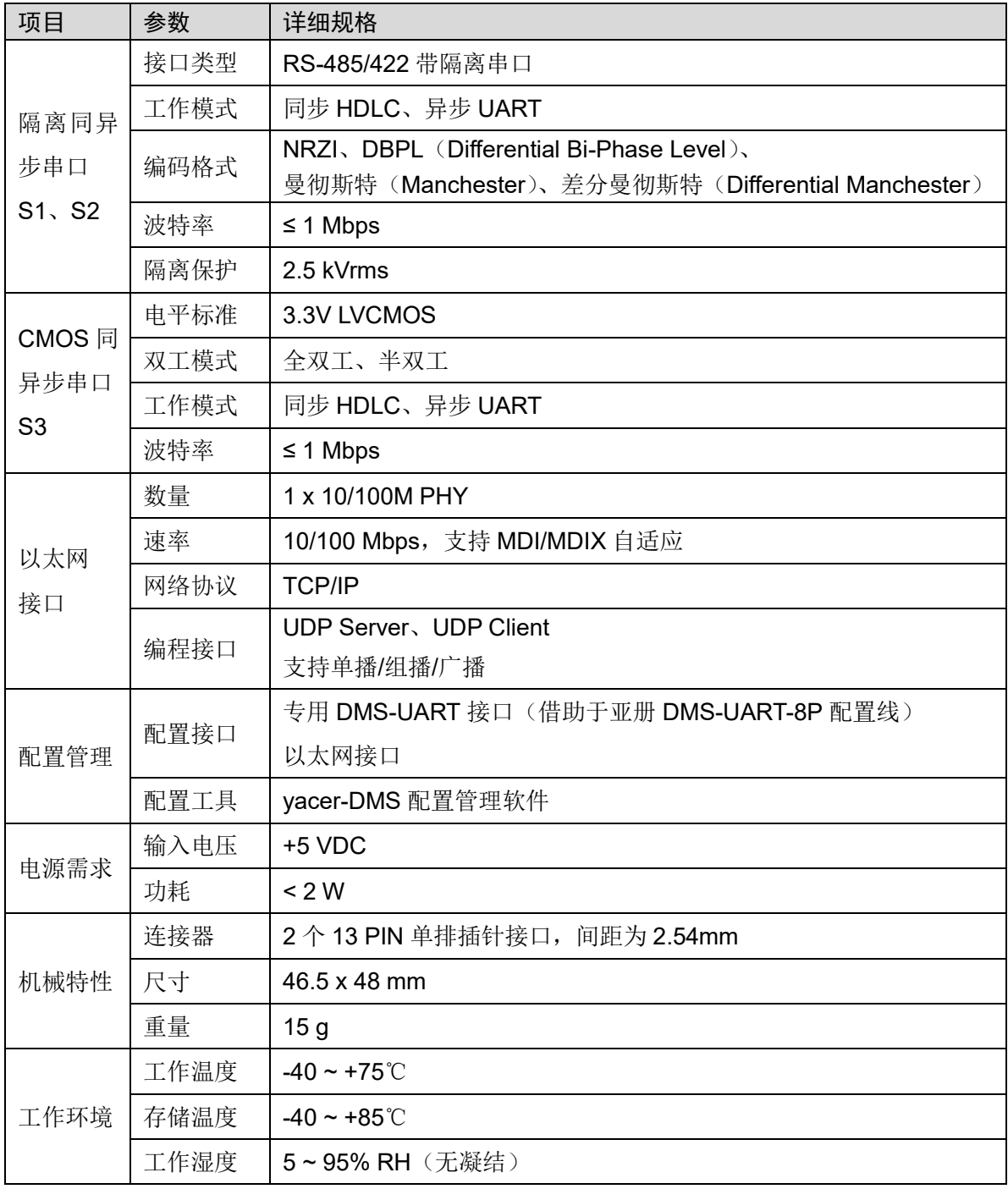

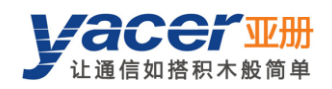

# <span id="page-6-0"></span>1.6 机械尺寸图

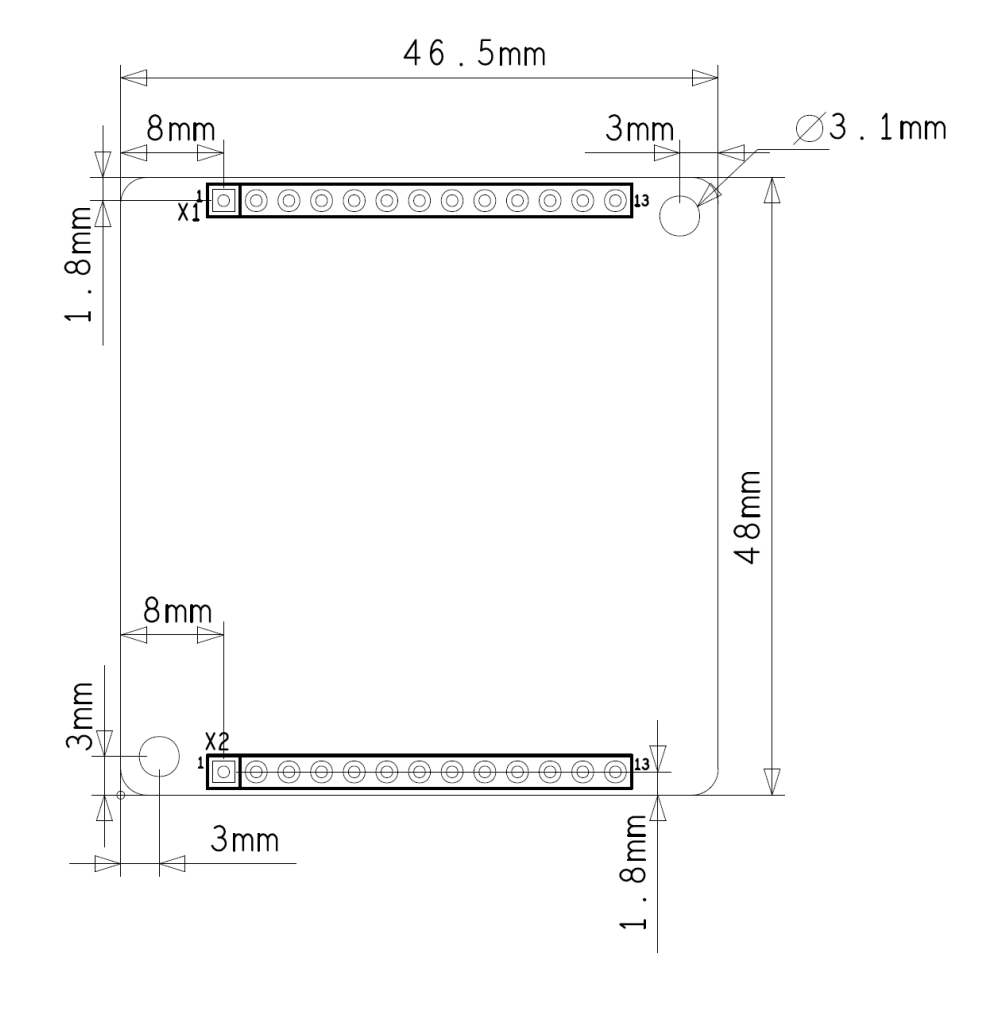

<span id="page-7-0"></span>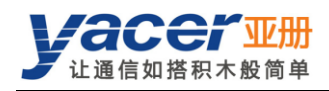

# 第 2 章 硬件与物理接口

# <span id="page-7-1"></span>2.1 外观

模块正反面图片如下,信号通过排针 X1、X2 引出。

X3 为专用 DMS-UART 配置接口,用以连接 DMS-UART-8P 配置线,通过管理计算机的 USB 接 口进行在线配置。

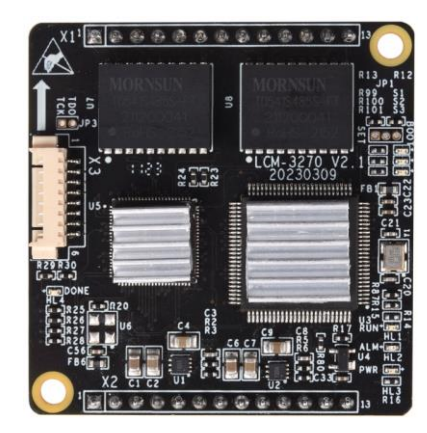

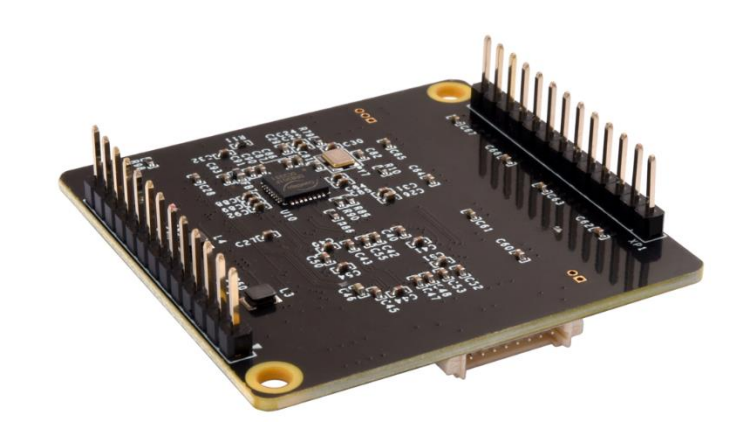

# <span id="page-7-2"></span>2.2 LED 指示灯

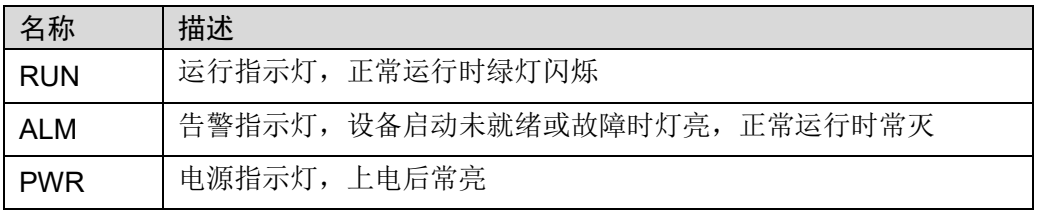

# <span id="page-7-3"></span>2.3 扩展引脚定义

# <span id="page-7-4"></span>2.3.1 X1: 1x13 2.54mm 排针

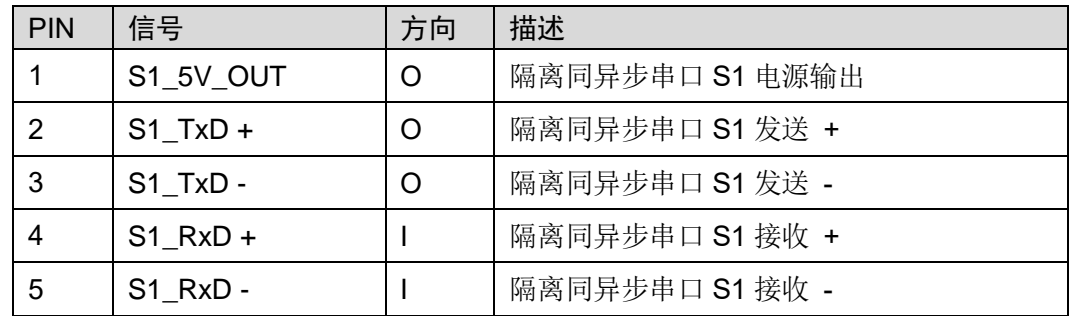

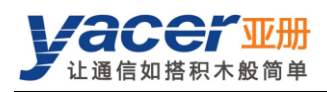

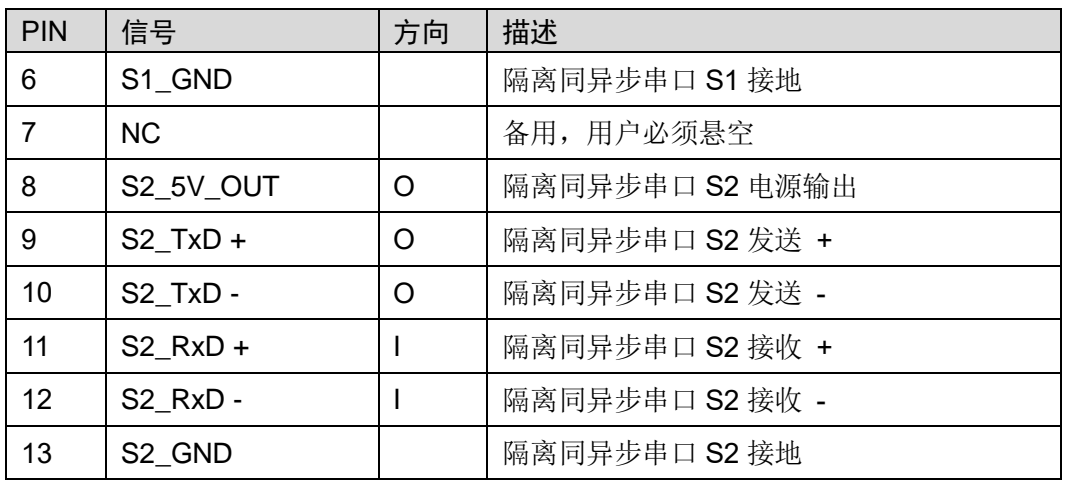

# □ 说明

- 如需工作在 RS-485 半双工模式,用户必须自行短接串口 TxD+与 RxD+, TxD-与 RxD-。
- 5V OUT 为+5V DC 输出, 仅用于总线上拉, 不能用于对外供电。不用可悬空。
- HDLC-UDP 板内无上拉、下拉及匹配电阻。

### <span id="page-8-0"></span>2.3.2 X2:1x13 2.54mm 排针

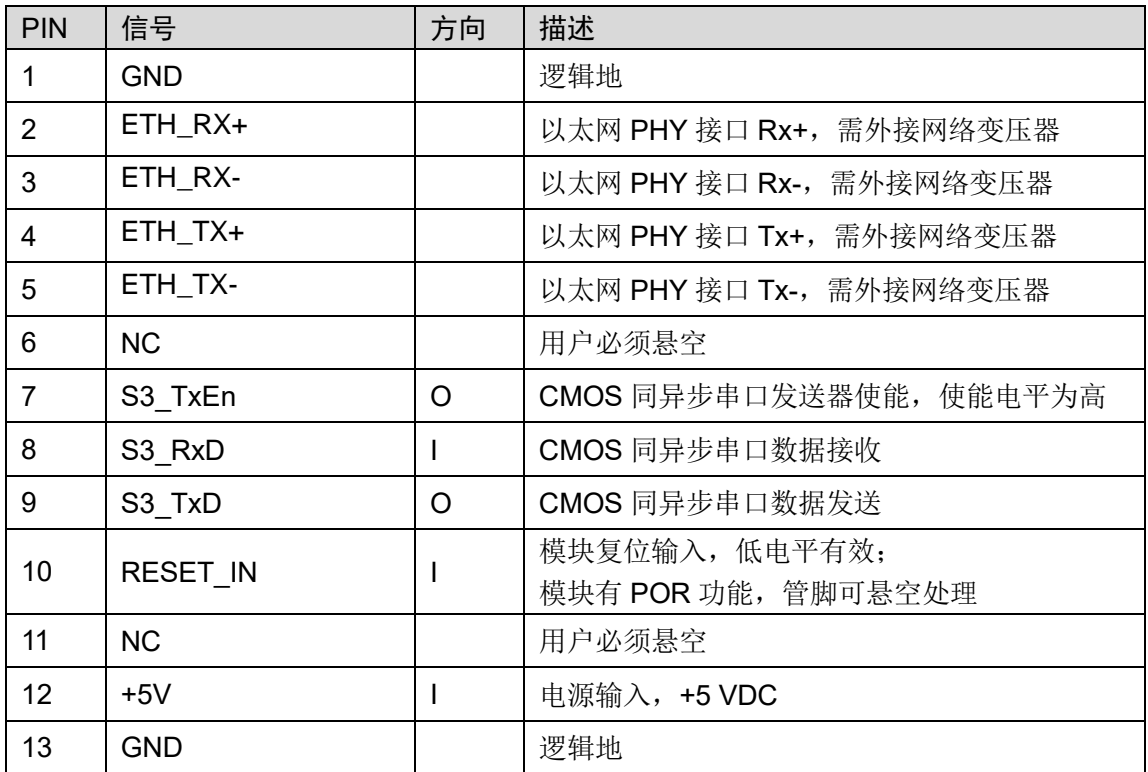

<span id="page-9-0"></span>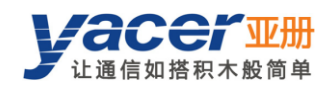

# 第 3 章 构建配置环境

# <span id="page-9-1"></span>3.1 连接配置计算机与 HDLC-UDP

HDLC-UDP 提供多种配置管理方式,以满足不同的应用场景。 对 HDLC-UDP 进行配置后,配置参数保存在 HDLC-UDP 板上的 FLASH 中, 以后每次 HDLC-UDP 上电或重启,都会自动加载该配置参数进行工作。

### <span id="page-9-2"></span>3.1.1 通过专用 DMS-UART 接口进行配置

用 DMS-UART-8P 配置线连接 HDLC-UDP 的 DMS-UART 专用接口(X3)与计算机的 USB 接 口。

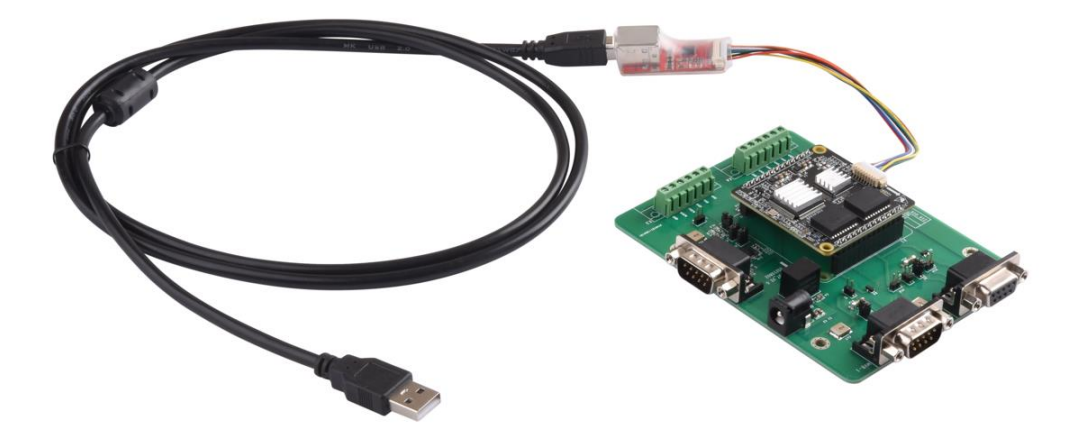

### <span id="page-9-3"></span>3.1.2 通过以太网口进行配置

用户可以通过以太网连接 HDLC-UDP 和管理计算机,在计算机上运行 yacer-DMS 配置管理软件 对 HDLC-UDP 进行配置管理。

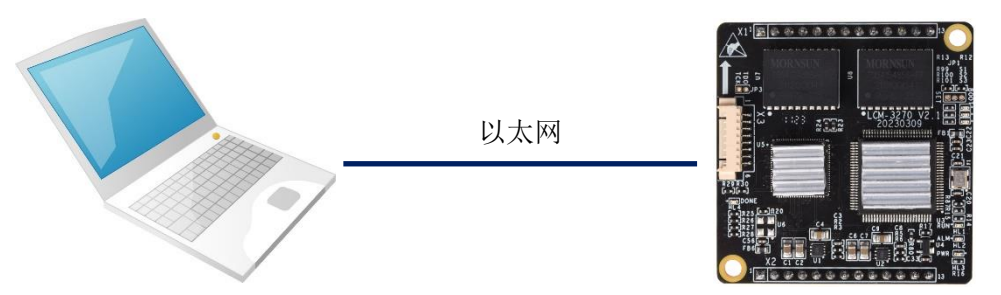

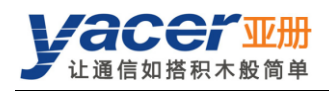

# <span id="page-10-0"></span>3.2 获取配置管理软件 yacer-DMS

用户可通过以下方式获取配置管理软件的压缩包 yacer-DMS.zip:

- HDLC-UDP 随机 U 盘的"软件工具"目录;
- 亚册官网 [http://www.yacer.cn](http://www.yacer.cn/) 的"软件"频道。

# <span id="page-10-1"></span>3.3 运行 yacer-DMS 软件

yacer-DMS 为免安装应用软件, 对 yacer-DMS.zip 进行解压缩, 进入工作目录双击 yacer-DMS.exe 即可运行。

# <span id="page-10-2"></span>3.4 选择并打开配置串口

当 DMS-UART-8P 配置线接入管理计算机 USB 接口,计算机会增加一个 USB 仿真串口。 点击 yacer-DMS 工具条上的"主机 DMS 接口"按钮, 弹出主机 DMS 接口配置对话框。进入"选 择串口"页面,从下拉列表中选择 USB 仿真串口或其他参与配置的串口,点击"打开串口"。

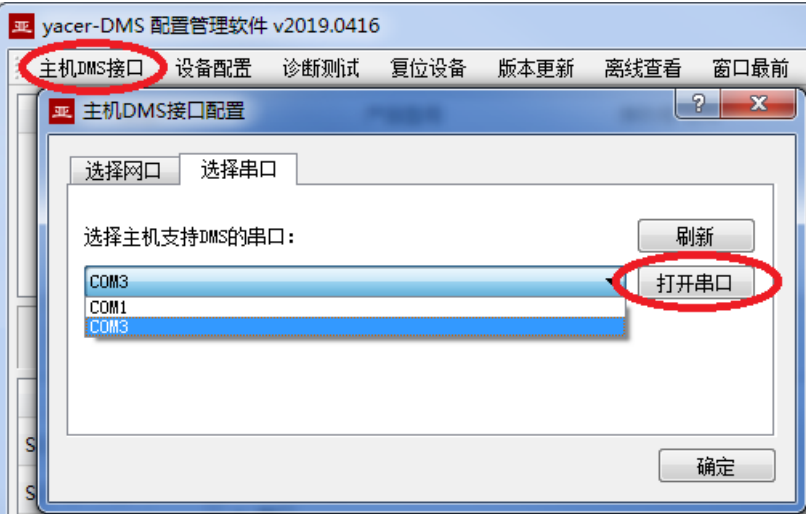

如果成功打开串口,则状态如下:

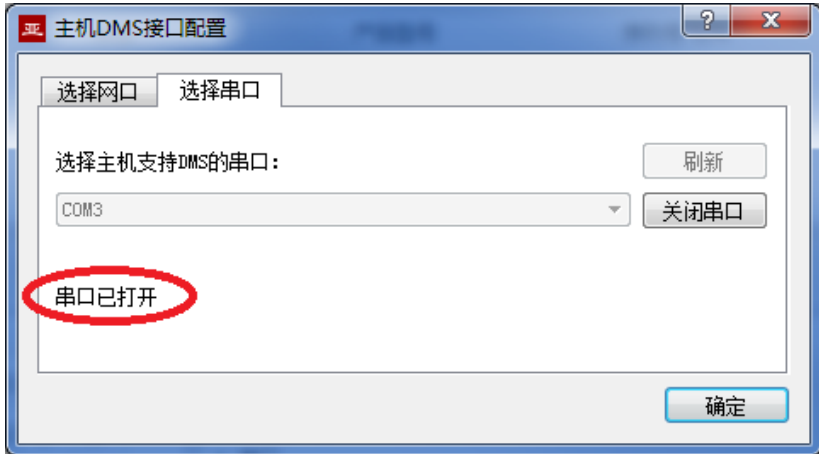

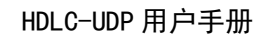

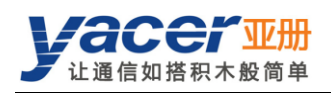

# <span id="page-11-0"></span>3.5 软件主界面

下图即为配置管理软件的主界面,该界面可以分为三个部分:

- 工具条: 功能操作按钮;  $\bullet$
- 设备列表:显示在线设备基本信息及运行状态;
- 统计报告:显示接口的收发指示、设备详细信息、以及数据收发统计。

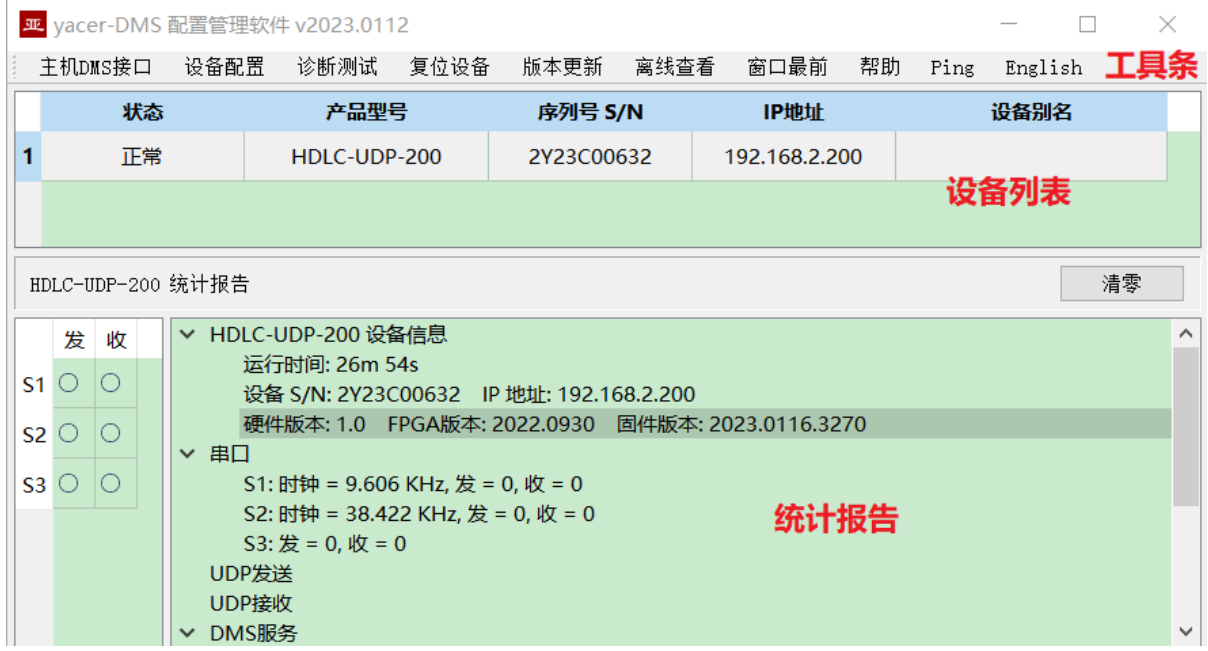

# <span id="page-11-1"></span>3.6 统计报告

统计报告由三个面板组成:控制面板、收发指示面板、信息显示面板。

# <span id="page-11-2"></span>3.6.1 控制面板

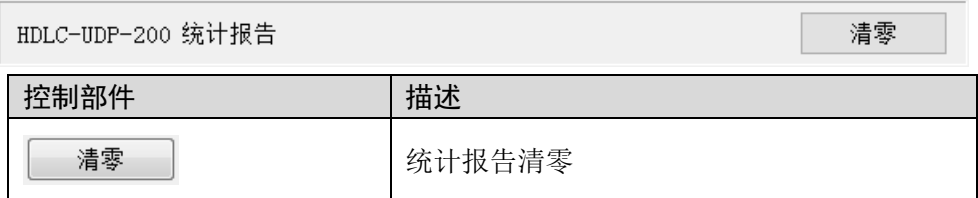

### <span id="page-11-3"></span>3.6.2 收发指示面板

- 发:接口每发一帧数据,对应发指示灯闪烁一次。
- 收:接口每收一帧数据,对应收指示灯闪烁一次。

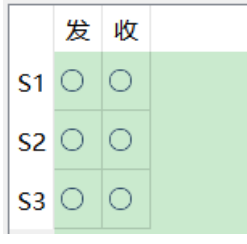

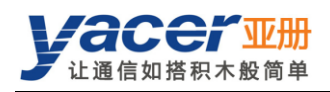

### <span id="page-12-0"></span>3.6.3 信息显示面板

显示以下内容:

- 设备信息:运行时间、序列号、IP 地址、版本号。
- 串口:所有串口的工作时钟频率、以及数据收发统计。
- UDP 发送: 对每个使能的串口转 UDP 条目, 显示相关的 UDP 发送包数。
- UDP 接收: 对每个使能的 UDP 转串口条目, 显示相关的 UDP 接收包数。
- DMS 服务:显示设备与管理计算机之间的配置管理消息收发统计。

# <span id="page-12-1"></span>3.7 配置设备

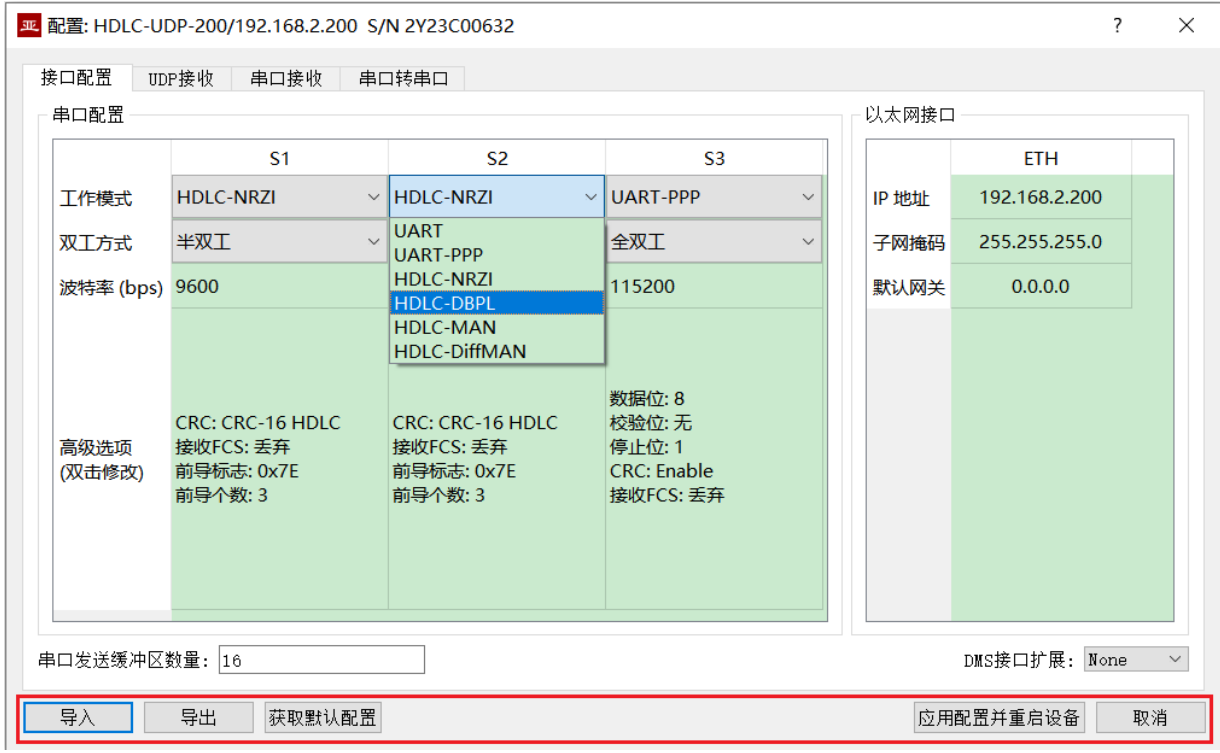

#### 在对话框最下端包括以下操作按钮:

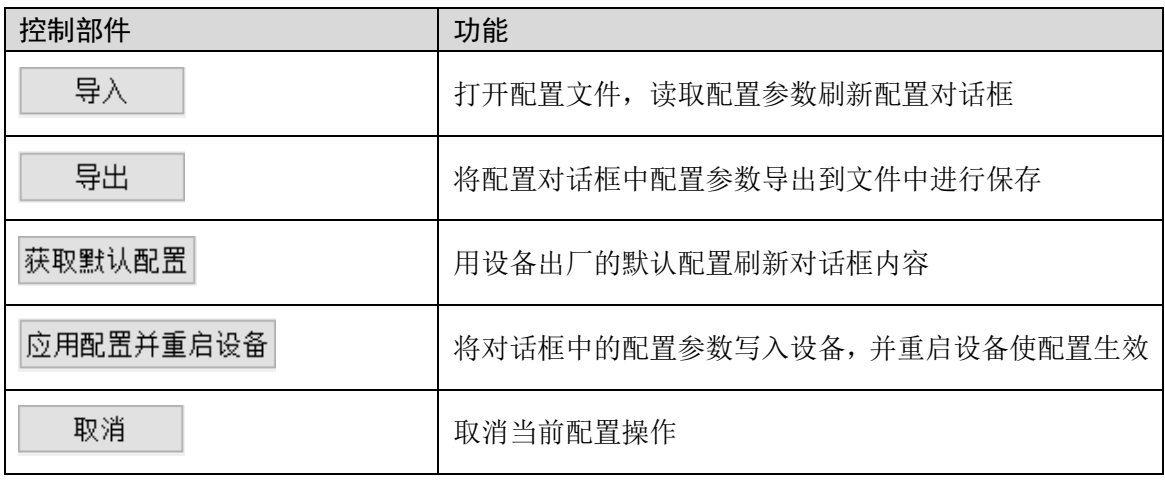

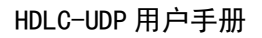

<span id="page-13-0"></span>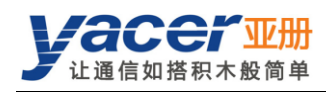

# 第 4 章 功能与配置

# <span id="page-13-1"></span>4.1 以太网接口配置

用户可以修改 HDLC-UDP 的 IP 地址、子网掩码及默认网关。 在不需要与跨网段设备通信时,默认网关设置为 0。

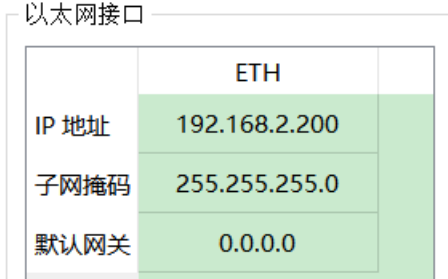

# <span id="page-13-2"></span>4.2 串口配置

### <span id="page-13-3"></span>4.2.1 工作模式

串口 S1、S2、S3 均支持的以下工作模式:

| 工作模式 |                     | 描述                                           |
|------|---------------------|----------------------------------------------|
| 同步   | HDLC-NRZI           | 基于 NRZI 编码的同步 HDLC 协议                        |
|      | <b>HDLC-DBPL</b>    | 基于 Differential Bi-Phase Level 编码的同步 HDLC 协议 |
|      | <b>HDLC-MAN</b>     | 基于曼彻斯特编码 (Manchester) 的同步 HDLC 协议            |
|      | <b>HDLC-DiffMAN</b> | 基于差分曼彻斯特编码的同步 HDLC 协议                        |
| 异步   | <b>UART</b>         | 通用异步串口工作模式,类似于通用计算机上的串口                      |
|      | UART-PPP            | 利用 PPP 协议在 UART 接口上实现帧传输                     |

#### 串口配置

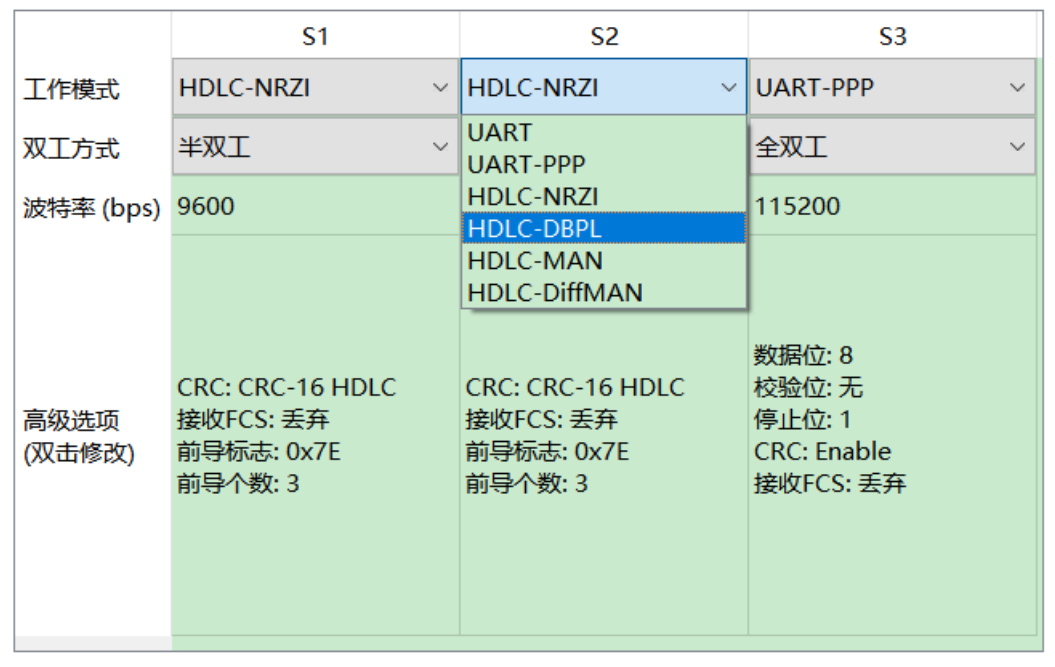

用户可以通过"工作模式"下拉列表选择所需工作模式。由于每种工作模式的参数配置不同,确

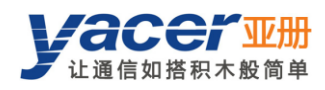

定工作模式后,"高级选项"单元格的内容自动根据工作模式进行调整。 如果需要进一步配置所选工作模式的更多工作参数, 鼠标双击"高级选项"所在单元格,即可弹 出参数配置对话框。

### <span id="page-14-0"></span>4.2.2 双工方式

可选全双工、半双工,必须和硬件设计一致。

### <span id="page-14-1"></span>4.2.3 波特率

串口的波特率设置,必须与对端设备的波特率配置完全相同,才能保证可靠稳定的数据通信。

### <span id="page-14-2"></span>4.2.4 同步串口编码格式

HDLC-NRZI、HDLC-DBPL、HDLC-MAN、HDLC-DiffMAN 等同步工作方式,链路层采用 HDLC 协议,编码格式区别如下图所示:

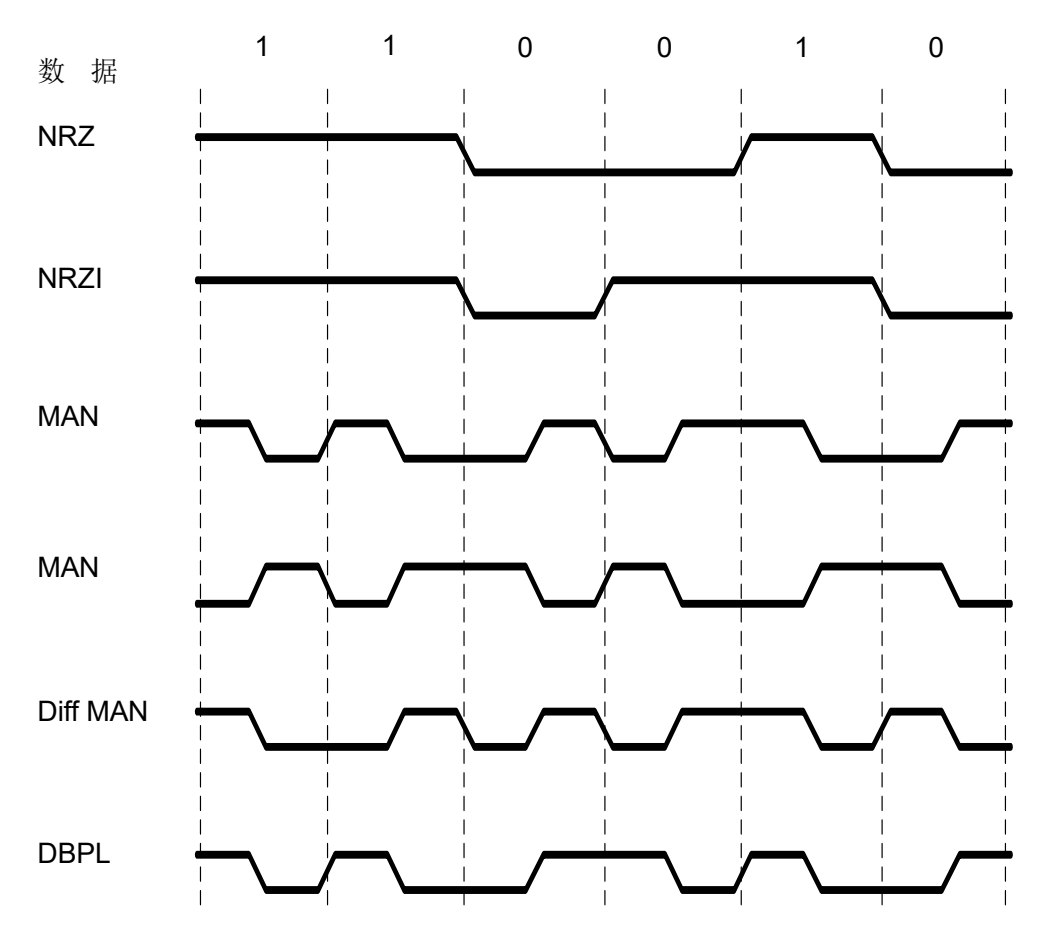

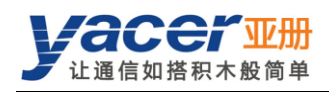

### <span id="page-15-0"></span>4.2.5 HDLC-NRZI 参数配置

HDLC-NRZI 工作模式高级选项对话框如下图所示:

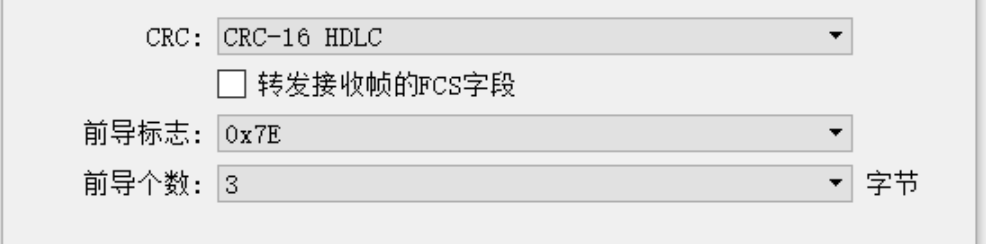

#### 4.2.5.1 CRC

为了校验数据通信的正确性,应该使能 CRC 功能。 默认情况下, HDLC 通信应该选择 CRC-16-HDLC 校验方式。

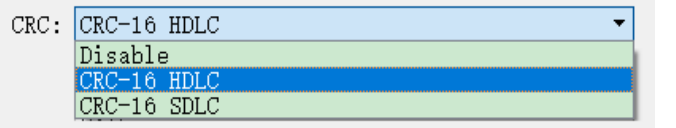

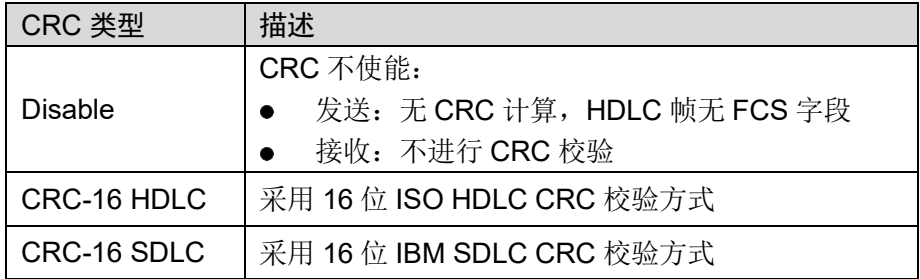

### 4.2.5.2 转发接收帧的 FCS 字段

该配置仅在 CRC 使能时生效。

HDLC 帧结构如下表所示, 其中 FCS 为帧校验序列字段。

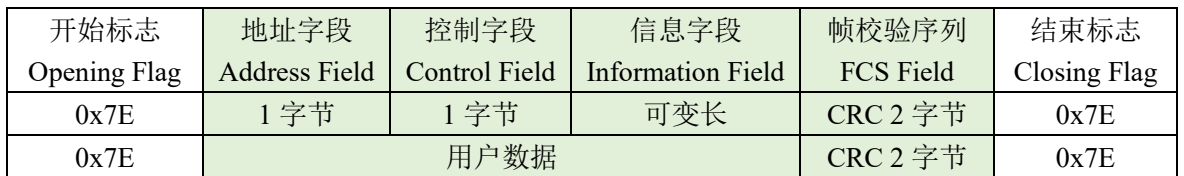

如果勾选该复选框,则转发用户数据+FCS 字段。

如果不勾选该复选框, HDLC-UDP 在接收 HDLC 帧并进行 CRC 校验过后, 抛弃数据末尾 2 个 字节的 FCS 字段, 仅转发用户数据。

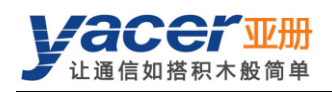

### 4.2.5.3 前导标志与个数

在半双工通信中,往往需要在帧前增加前导标志用于接收方同步,最常用的是增加 2~5 个 0x7E 前导。

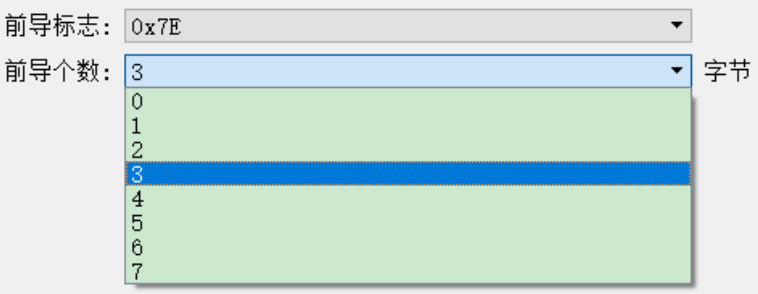

# <span id="page-16-0"></span>4.2.6 HDLC-DBPL 参数配置

HDLC-DBPL 采用 Differential Bi-Phase Level 编码格式, 其参数含义与 HDLC-NRZI 相同。

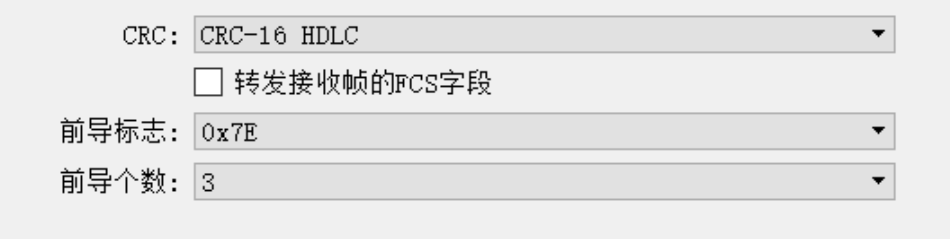

# 』说明

需要注意的是,很多声称 DBPL 的编码事实上是差分曼彻斯特编码,因此用户需要仔细参考同步 串口编码格式章节的定义,以选择正确的工作模式。

### <span id="page-16-1"></span>4.2.7 HDLC-DiffMAN (差分曼彻斯特) 参数配置

差分曼彻斯特工作模式高级选项对话框如下图所示: 其参数含义与 HDLC-NRZI 相同。

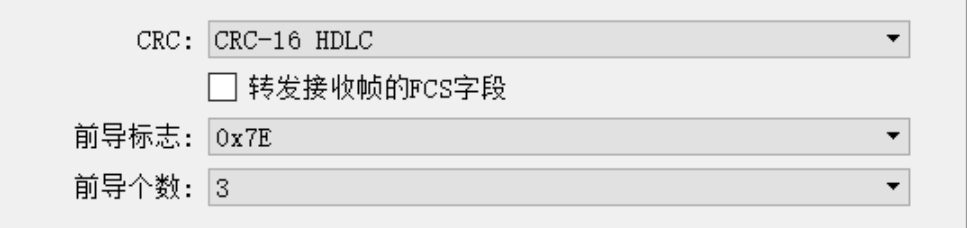

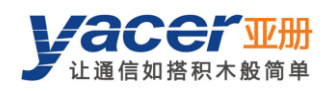

### <span id="page-17-0"></span>4.2.8 HDLC-MAN(曼彻斯特)参数配置

HDLC-MAN 工作模式高级选项对话框如下图所示:

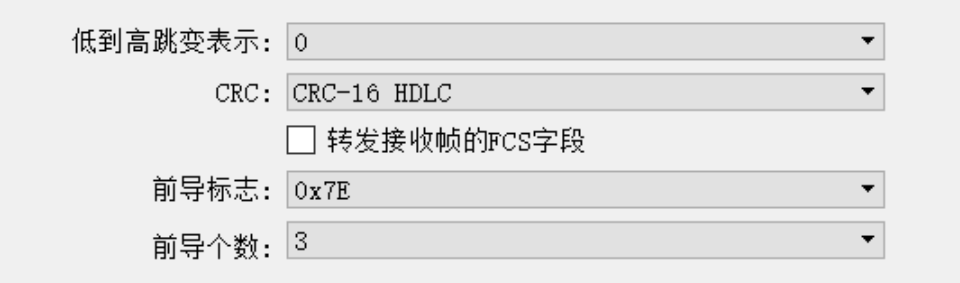

曼彻斯特编码格式除了与NRZI 相同的配置参数外,还有数据线波形低到高的跳变含义的参数:

- 0:低到高跳变表示逻辑 0;
- 1: 低到高跳变表示逻辑 1。

### <span id="page-17-1"></span>4.2.9 UART 参数配置

UART 是一种字符流的通信方式,数据位、校验位、停止位定义了异步串口的基本工作参数,该 参数必须和对端设备配置完全相同。

一般来说数据位定义为 8 位, 即 1 个字节, 这样 UART 相当于字节流的通信。

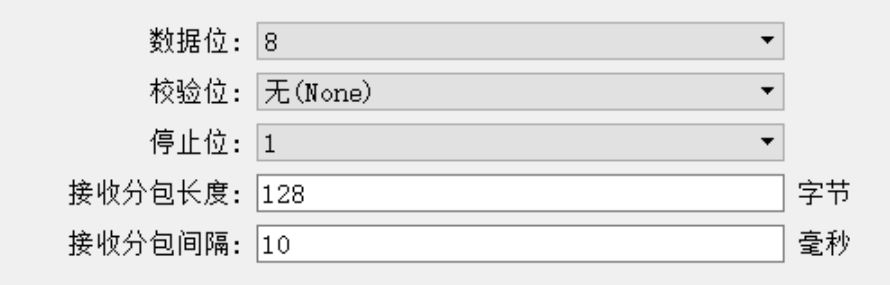

当把 UART 的字节流转换为 HDLC 帧时, 如果每个字节都转换为一帧进行传输, 开销大效率低。 为了提高效率, HDLC-UDP 将收到的字节流进行缓冲, 然后把缓冲下来的若干字节组成一个 HDLC 帧发出,这个过程成为分包。

分包由两个参数进行控制,称为分包长度、分包间隔。

#### 4.2.9.1 接收分包长度

如下设置分包长度为 128 字节, 那么当 UART 收满 128 字节后, 组成一个 UART-PACKET 数据 包进行转发。

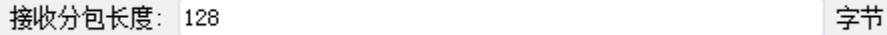

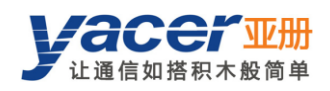

#### 4.2.9.2 接收分包间隔

如上例设置了分包间隔为 10ms, 如果 UART 超过 10ms 未收到新的数据, 则不论是否收满 128 字节,都会把缓冲区的数据组成一个 UART-PACKET 数据包进行转发。

接收分包间隔: 10 毫秒

### <span id="page-18-0"></span>4.2.10 UART-PPP 参数配置

当串口工作在异步 UART 模式时,串口收发的是无头无尾的字符流。为了传输一个数据包,在其 头尾增加 0x7E 作为开始和结束标志, 并插入帧校验序列, 构建一个 UART-PPP 帧。

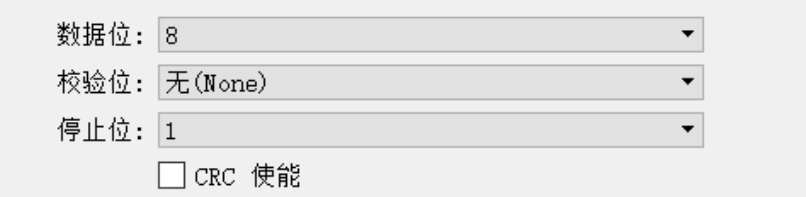

# <span id="page-18-1"></span>4.3 UDP 转串口配置

### <span id="page-18-2"></span>4.3.1 功能描述

借助 HDLC-UDP,计算机或服务器能够实现同步 HDLC、UART 或 CAN 数据发送。 典型的应用如下图所示。 计算机作为 UDP Client 通过以太网接口发送 UDP 报文, HDLC-UDP 对 UDP 报文进行处理, 根据配置转换为 HDLC 帧、或 UART 数据, 从串口发送出去。

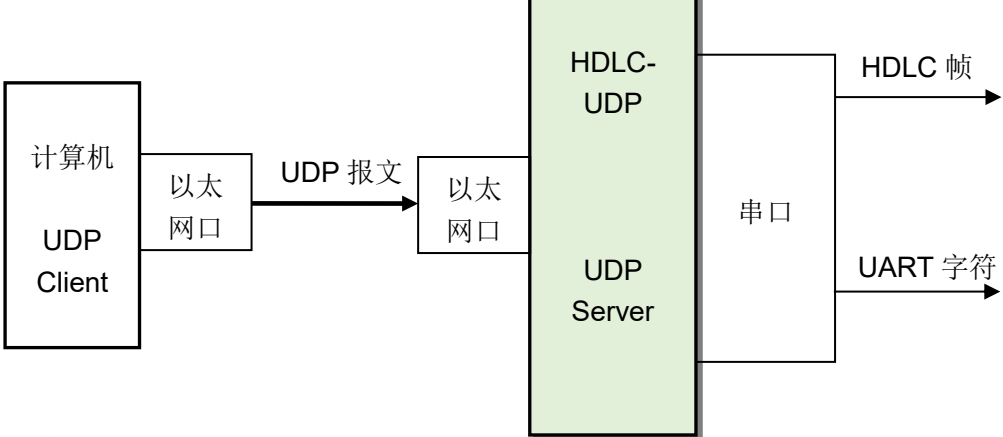

### <span id="page-18-3"></span>4.3.2 协议转换

最典型的 UDP 转 HDLC 应用如下图所示,HDLC-UDP 把 UDP 的应用数据装入 HDLC 帧的用户 数据区,然后计算 CRC 并填充 FCS 字段,形成一个完整的 HDLC 帧进行发送。

为了减轻计算机的计算负荷、降低用户编程的复杂性,一般情况下,UDP 报文中不包含 HDLC 的 FCS 字段,该字段由 HDLC-UDP 计算填充。

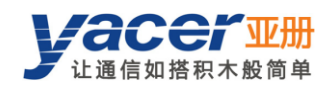

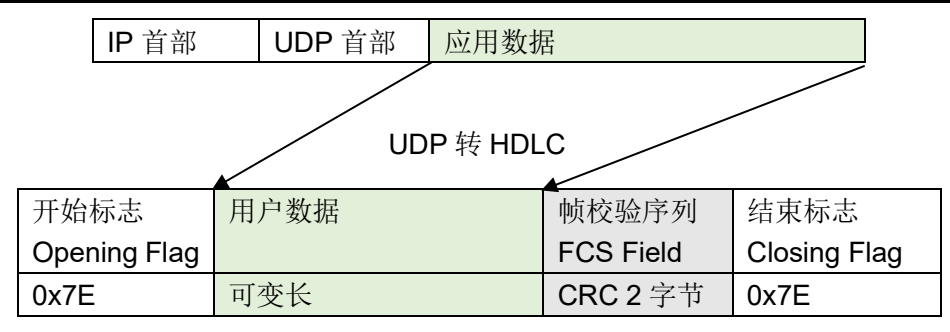

### <span id="page-19-0"></span>4.3.3 转发配置

对 UDP 转串口进行设置,每一行表示一个 UDP 端口到串口的转发条目,选择"enable"生效。

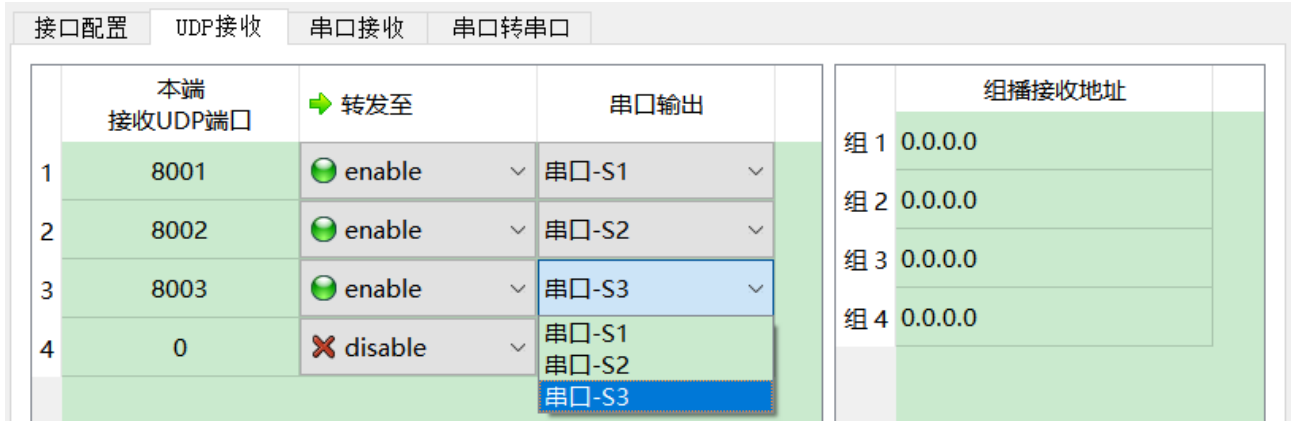

### <span id="page-19-1"></span>4.3.4 接收 UDP 组播

如果需要接收组播 UDP 报文, 在右侧"组播接收地址"列表添加需要加入的组播地址。 组播地址的范围为 224.0.0.0 ~ 239.255.255.255, 其中 224.8.8.8 为 HDLC-UDP 的配置管理地 址,用户不能使用该地址。

组播地址配置为 0.0.0.0 表示该条目未生效。

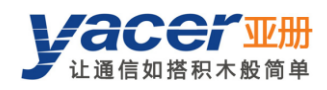

# <span id="page-20-0"></span>4.4 串口转 UDP 配置

### <span id="page-20-1"></span>4.4.1 功能描述

HDLC-UDP 通过同步串口接收 HDLC 帧、通过异步串口接收 UART 字符串并将其分包, 将上述 数据帧或数据包转换为UDP 报文,然后根据配置将报文通过以太网口发送给计算机或服务器。

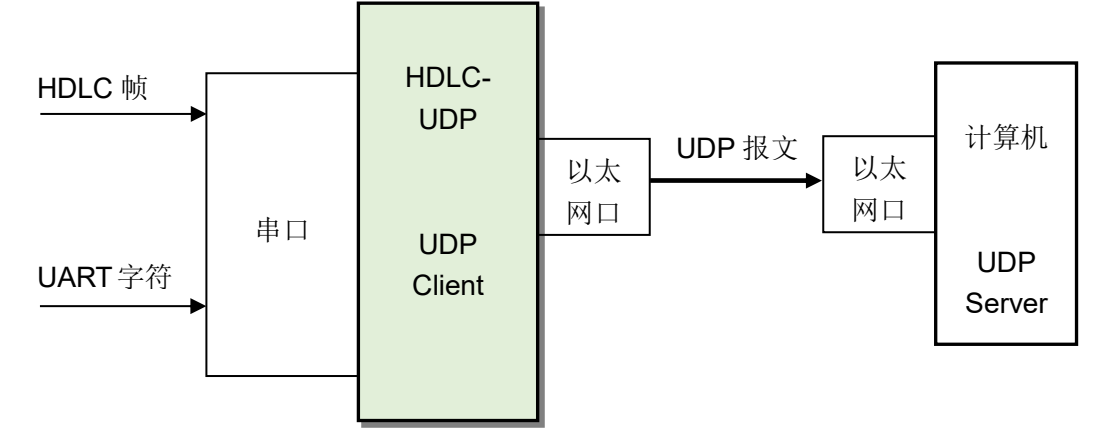

### <span id="page-20-2"></span>4.4.2 协议转换

为了确保用户数据的完整性,HDLC-UDP 把完整的 HDLC 帧置于 UDP 应用数据中,转发给 UDP Server。

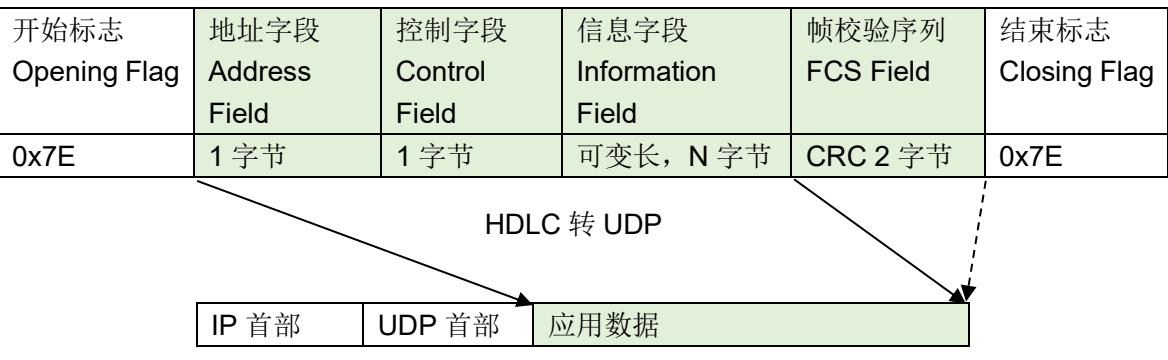

### <span id="page-20-3"></span>4.4.3 转发配置

对串口转 UDP 进行设置, 每一行表示一个串口到 UDP 的转发条目。

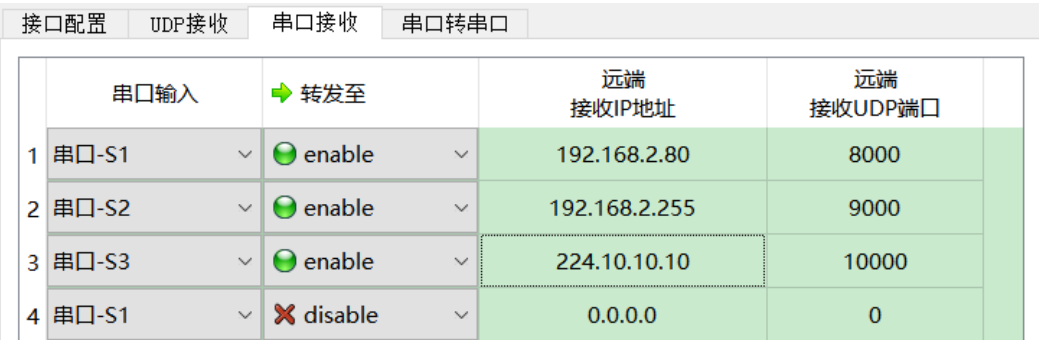

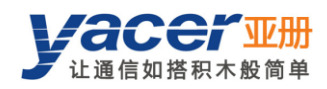

如上图所示,配置了三个串口转 UDP 条目,分别实现:

- 串口 S1 转 UDP 单播, 目的 IP 地址为 192.168.2.80, 目的 UDP 端口为 8000;
- 串口 S2 转 UDP 广播, 网络中所有主机均能在 9000 端口收到来自 S2 的数据;
- <span id="page-21-0"></span>串口 S3 转 UDP 组播, 网络中只有加入了 224.10.10.10 组的计算机, 才能够收到来自 S3 的 数据。

### 4.4.4 UDP Server 如何识别源串口

在汇聚应用方式中,需要把源自多个不同串口的 HDLC 帧,转发给一台服务器或计算机,进行统 一处理。在这种情况下,需要有一种策略,让计算机能够知道所收的 UDP 报文,其数据源自哪 个串口。

#### 4.4.4.1 根据目的 UDP 端口识别源串口

如下图所示,为每个串口设置不同的转发目的 UDP 端口。作为 UDP Server 计算机在不同的 UDP 端口接收数据: 8001 端口所收报文来自串口 S1, 8002 端口所收报文来自串口 S2。

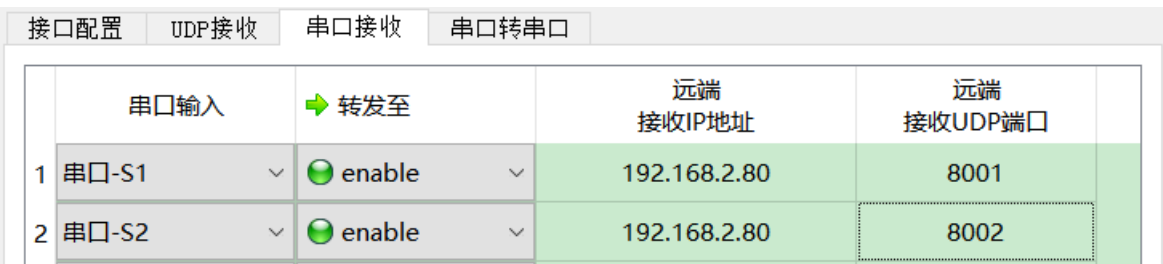

#### 4.4.4.2 根据源 UDP 端口识别源串口

当采用目的 UDP 端口识别源串口方案的时候,UDP Server 需要在多个 UDP 端口上监听和接收 数据。当串口数量很多的时候,不仅 UDP Server 的端口资源占用过多,配置及编程的复杂度也 提高不少。

为了简化UDP Server侧的实现,我们可以采用下例的配置,把每个转换都转发至UDP Server 的同一端口。亚册 *HDLC-UDP* 在转发时,会自动根据源串口调整 *UDP* 报文的源端口号,其中串 口 *S1* 转发的 *UDP* 报文源端口为 *8001*、串口 *S2* 的为 *8002*,以下逐渐递增。

这样, UDP Server 仅需在一个端口(下例为 8000)监听和接收数据, 然后根据源 UDP 端 口区分源串口。如果存在多台 HDLC-UDP,UDP Server 可以通过源 IP 区分源设备。

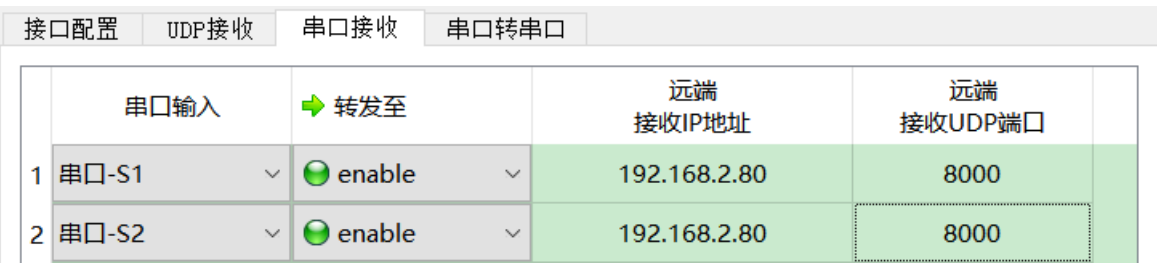

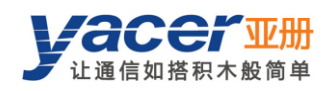

# <span id="page-22-0"></span>4.5 串口转串口

转发配置串口之间的转发关系,如下图所示实现隔离串口 S1 和扩展串口 S3 之间的双向转发。

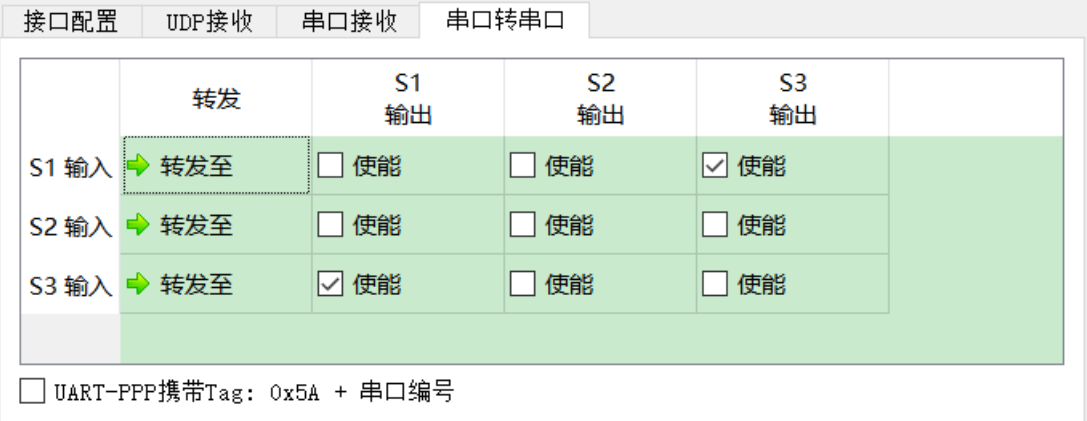

如果勾选"UART-PPP 携带 Tag", UART-PPP 帧前增加 0x5A 标记及通道编号字段(1字节)。 在串口一对一转发时,不建议勾选。当两个串口输入转发至一个串口时,可以勾选该选项,使得 上位机能够获得源串口信息。

<span id="page-23-0"></span>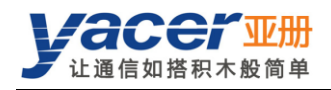

# 第 5 章 转发功能与数据格式

# <span id="page-23-1"></span>5.1 HDLC 接口数据格式

### <span id="page-23-2"></span>5.1.1 HDLC 帧

同步 HDLC 接口基于 HDLC 帧传输数据,一个完整的 HDLC 帧由位于开始标志和结束标志之间 的若干字段组成,包括地址字段、控制字段、信息字段及用于 CRC 校验的的 FCS 字段。 对于 HDLC-UDP 来说,并不区分地址字段、控制字段和信息字段,而是把他们统一作为应用数 据包交给上层应用填写和处理。

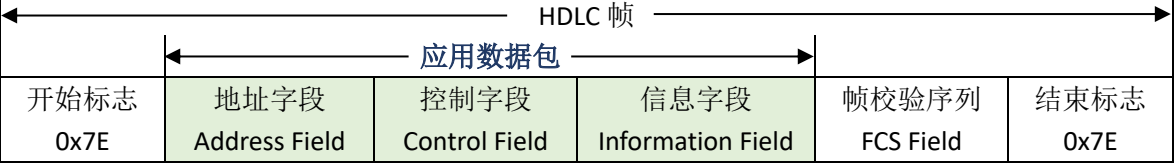

# <span id="page-23-3"></span>5.2 UART 接口数据格式

### <span id="page-23-4"></span>5.2.1 UART-PACKET 数据包

当 UART 扩展接口工作在 UART 模式时,从串口收到的是无头无尾的字符流,其中并没有用来 进行分包或分帧的信息。

HDLC-UDP 采用时间信息来分包,允许用户定义 UART 的分包时间。举例来说假如分包时间为 5ms, 那么当超过 5ms 没有收到新的字符时, 则认为一个 UART-PACKET 数据包接收完毕。

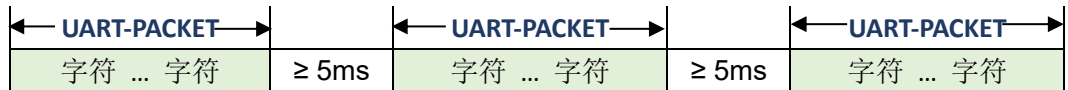

### <span id="page-23-5"></span>5.2.2 UART-PPP 帧

当 UART 扩展接口工作在 UART-PPP 模式时, 采用另一种策略为 UART 提供分包能力。 首先在应用数据包之前插入 2 个字节:

- 0x5A:UART-PPP 帧的标识;
- 串口 ID: 标识转发对应的串口通道, 1 表示串口 S1, 2 表示串口 S2。

计算 0x5A+串口 ID+数据包的 CRC 校验值,产生 2 字节的 FCS 帧校验字段,然后在上述数据头 尾增加 0x7E 作为开始和结束标志, 构建一个 UART-PPP 帧。

这种策略不需要额外增加分包时间,可以充分利用通信带宽,但增加了通信双方处理的复杂度。

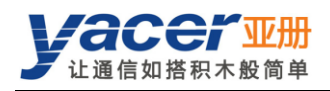

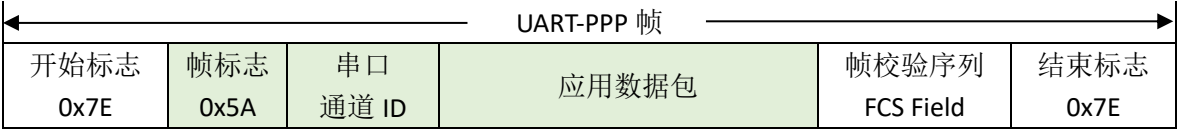

由于应用数据包和帧校验字段有可能出现 Ox7E, 因此收发双方需要对应用数据包和帧校验字段 进行字符转义,转义规则如下:

- 0x7E: 转义为 0x7D 0x5E 两个字符;
- 0x7D: 转义为 0x7D 0x5D 两个字符;
- 其他字符:不转义。

#### 数据发送转义操作如下:

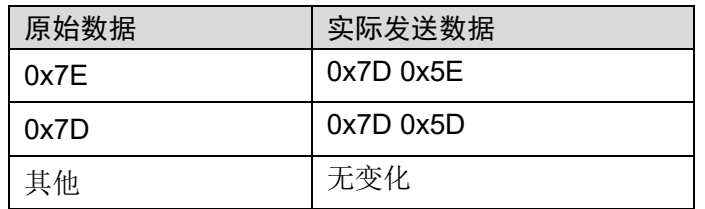

#### 数据接收转义操作如下:

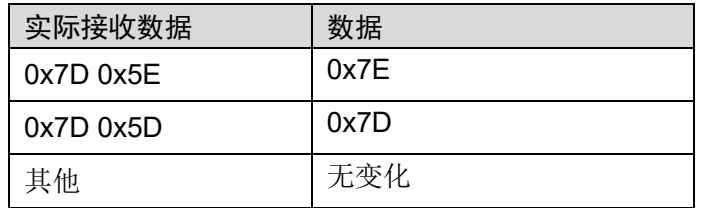

<span id="page-25-0"></span>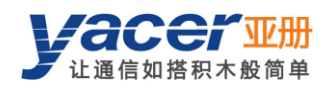

# 第 6 章 系统维护

# <span id="page-25-1"></span>6.1 固件版本更新

### <span id="page-25-2"></span>6.1.1 开始更新

点击工具条上的"版本更新"按钮,弹出版本更新对话框,点击"开始更新"按钮。

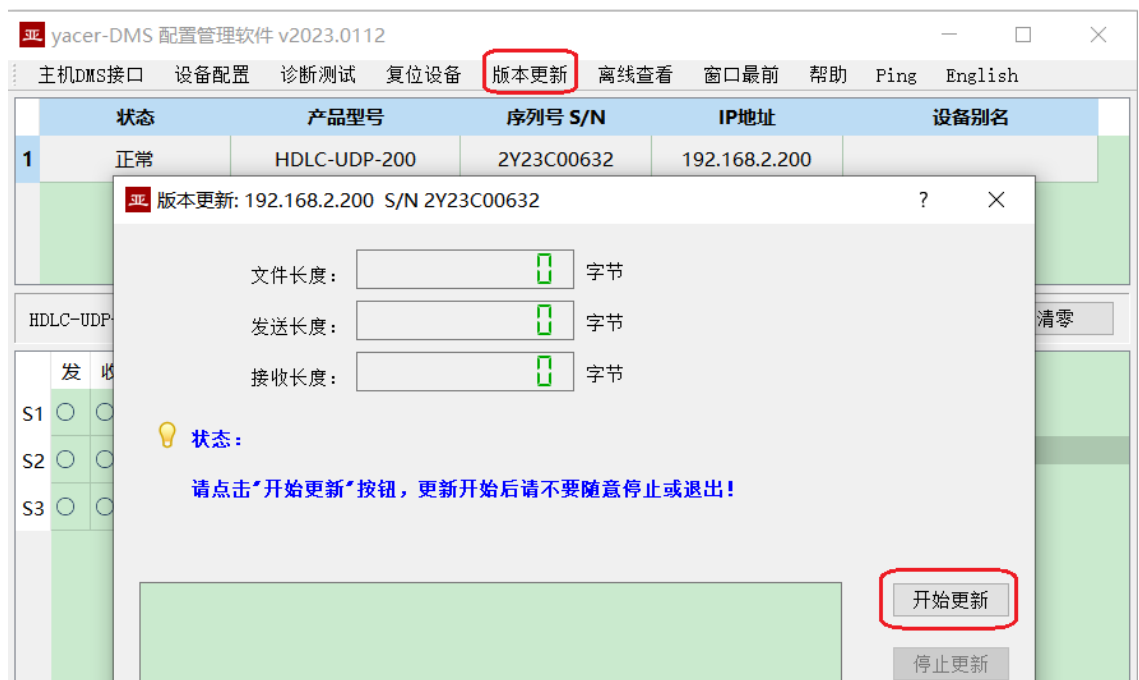

### <span id="page-25-3"></span>6.1.2 选择版本文件

弹出"选择版本文件"对话框,找到待更新的固件版本文件,选中并点击"打开"。

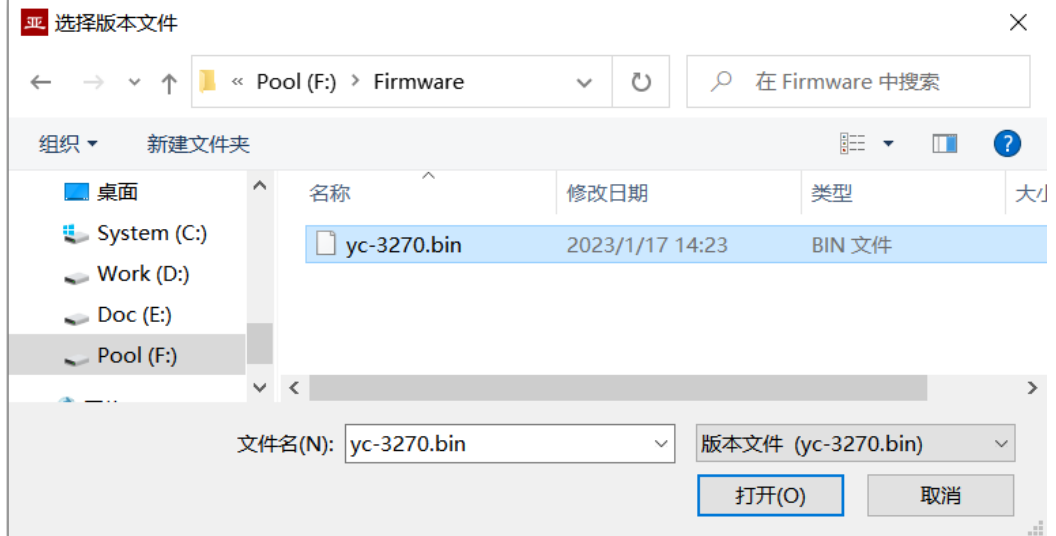

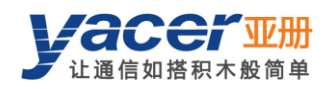

### <span id="page-26-0"></span>6.1.3 更新完成

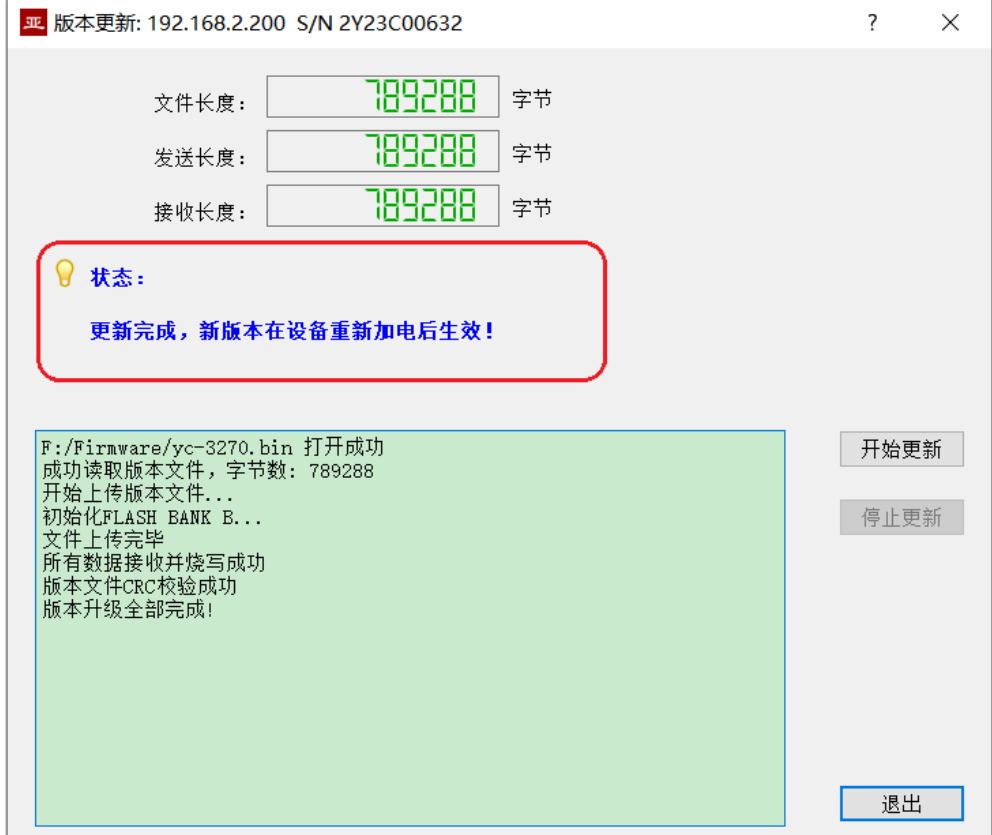

页面状态显示"版本更新完成"即表示版本更新完成。

# <span id="page-26-1"></span>6.1.4 更新确认

更新完成后,将设备重新加电,观察统计报告中的版本信息,通过版本日期确定是否成功。

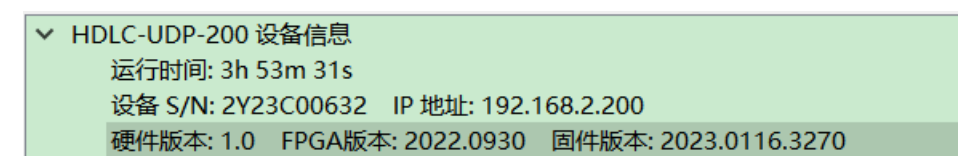

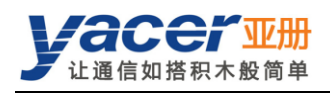

# <span id="page-27-0"></span>6.2 复位设备

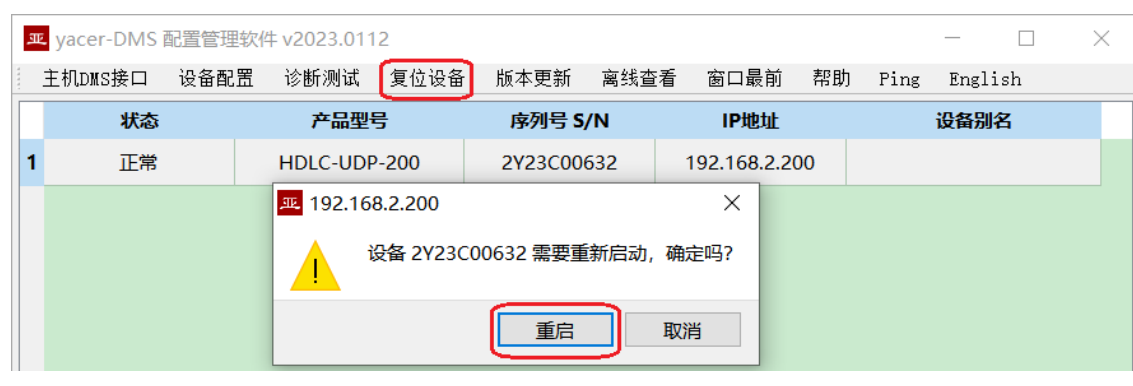

点击工具条上的"复位设备"按钮,弹出设备重启对话框,点击"重启"按钮。

# <span id="page-27-1"></span>6.3 Ping

点击工具条上的"Ping"按钮,DMS 自动对所选设备启动 ping 命令,以检查配置管理计算机和 HDLC-UDP 之间的网络连接是否正常。

执行 Ping 命令前,请首先确保计算机和 HDLC-UDP 的 IP 地址在同一网段。

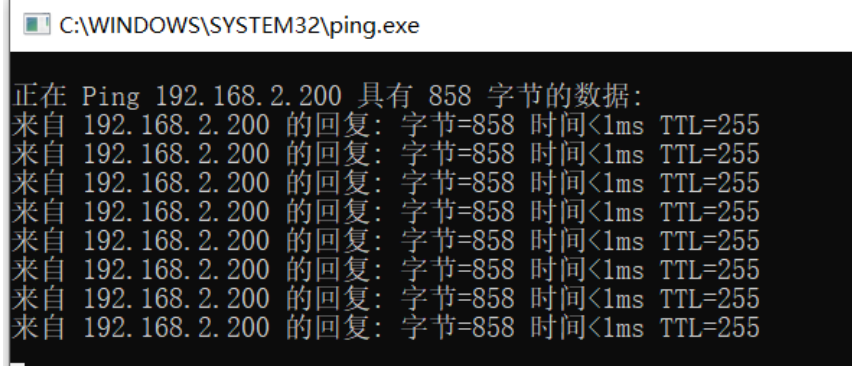

<span id="page-28-0"></span>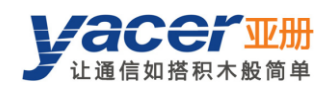

# 第 7 章 硬件开发

# <span id="page-28-1"></span>7.1 以太网接口

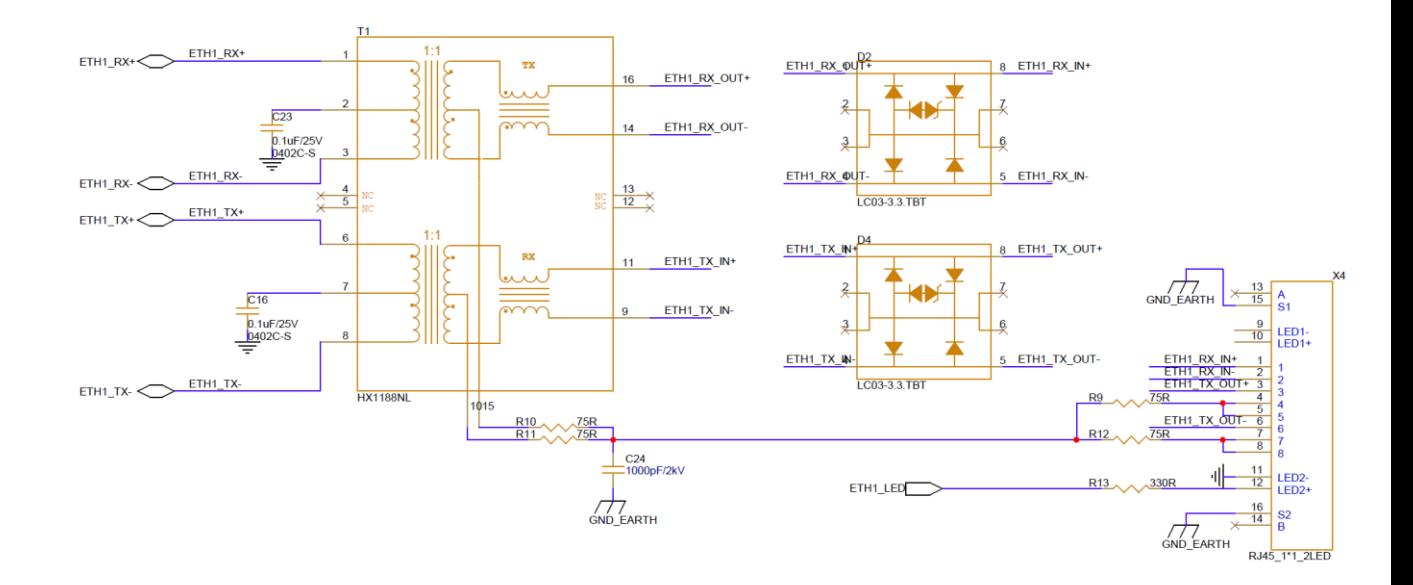

<span id="page-29-0"></span>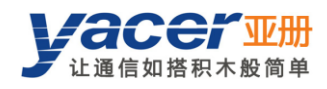

# 附录1 法律声明

#### 版权声明

© 2020 南京亚册云象通信技术有限公司。版权所有。

#### 责任声明

- 在适用法律允许的范围内,在任何情况下,本公司都不对因本文档中相关内容及描述的产品 而产生任何特殊的、附随的、间接的、继发性的损害进行赔偿,也不对任何利润、数据、商 誉、文档丢失或预期节约的损失进行赔偿。
- 本文档中描述的产品均"按照现状"提供,除非适用法律要求,本公司对文档中的所有内容 不提供任何明示或暗示的保证,包括但不限于适销性、质量满意度、适合特定目的、不侵犯 第三方权利等保证。

#### 关于本文档

- 产品请以实物为准,本文档仅供参考。
- 本公司保留随时维护本文档中任何信息的权利,维护的内容将会在本文档的新版本中加入, 恕不另行通知。
- 本文档如有不准确或不详尽的地方,或印刷错误,请以公司最终解释为准。
- 本文档供多个型号产品做参考,每个产品的具体操作不逐一例举,请用户根据实际产品自行 对照操作。
- 如不按照本文档中的指导进行操作,因此而造成的任何损失由使用方自行承担。
- 如获取到的 PDF 文档无法打开,请将阅读工具升级到最新版本或使用其他主流阅读工具。

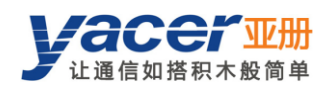

### 更多内容

请访问亚册官网 **[www.yacer.cn](http://www.yacer.cn/)**,获取获取更多的产品信息和技术资料。

南京亚册云象通信技术有限公司 | 办公地址:南京市秦淮区太平南路 333 号金陵御景园商务大厦 19 层 K 座

网址: [www.yacer.cn](http://www.yacer.cn/) | 服务热线: 400-025-5057